## **CECD Conference Registration - Hints and Tips**

The registration form allows one or more participants to be registered. At the end of the process there are 2 Payment options:

- a. Payment via PayPal account
- b. Payment via Credit card (using the PayPal screen interface). No PayPal account required.

This guide will guide you through the process. Upon clicking on the Registration button you will see a screen similar to this:

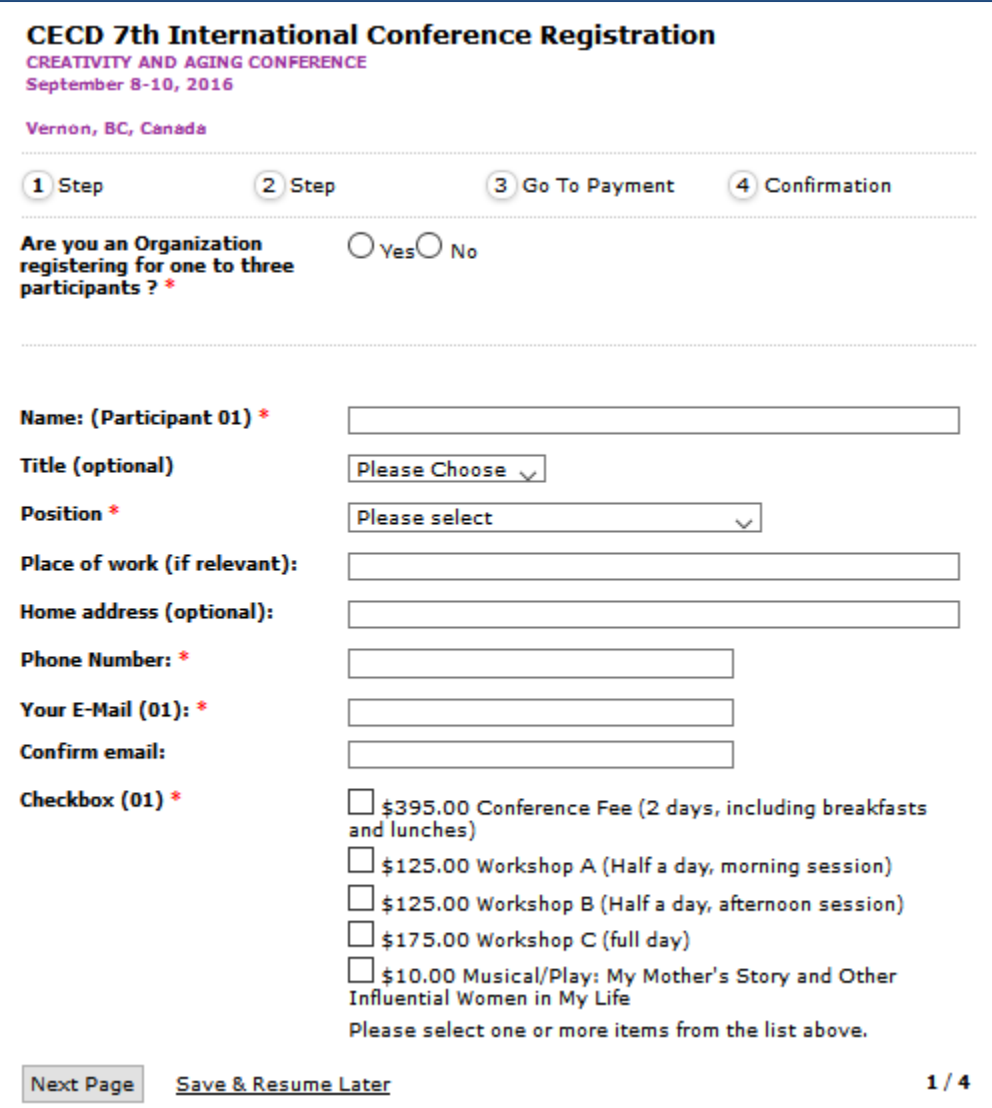

You will be asked to fill out any mandatory fields (\*) at the minimum. Use the YES button if you want to register multiple participants, otherwise click NO. It is Important to select and checkmark the registration fee options at the bottom of the screen.

You can click "Save & Resume Later" at any time to delay the completion of the registration. The following screen will be presented if you choose this option:

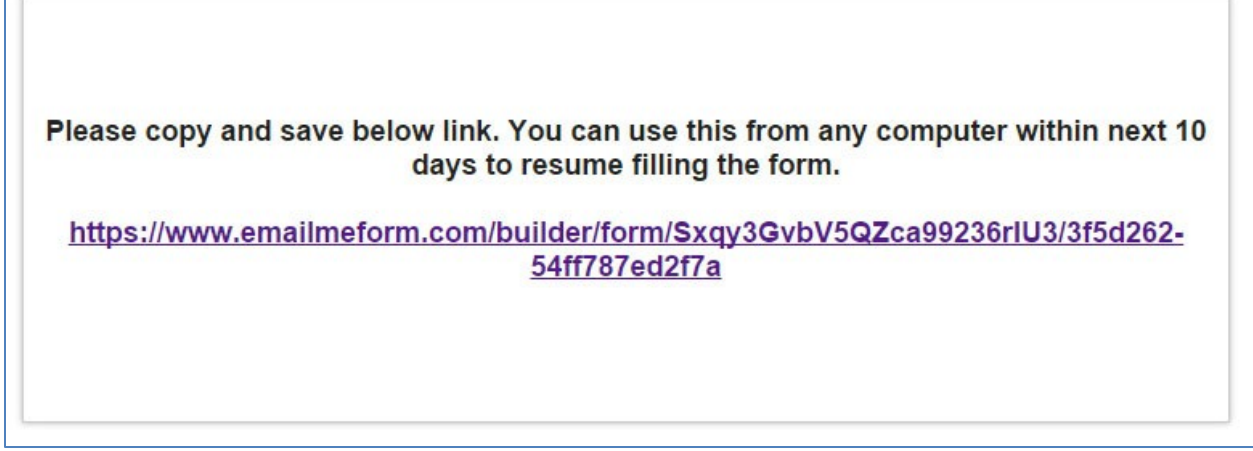

You will be given a link (different than shown in this demo) to save your registration.

After you filled out the details for Participant 01 and selected the Fee Options you will be given the option to add another participant: Choose Yes Button and Click on Next page in the bottom left corner.

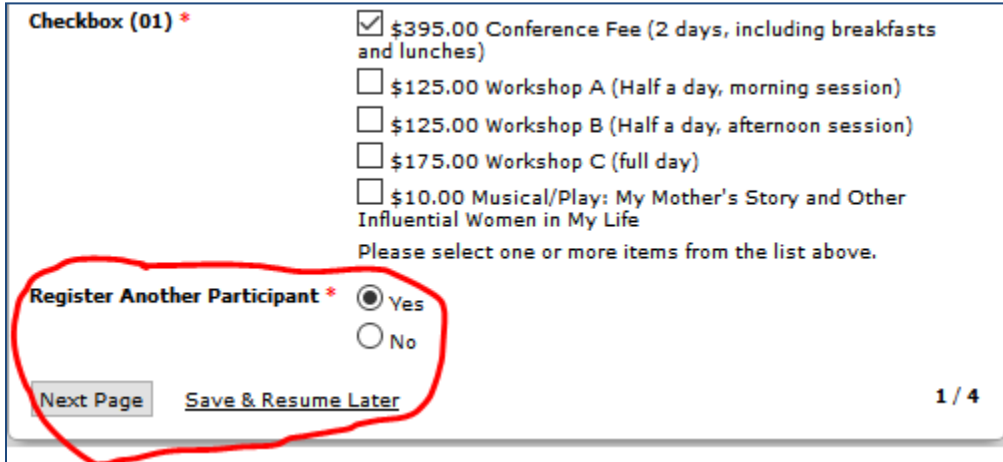

Again, fill out all required fields and proceed to the "NEXT Page" button.

You can register up to 3 participants, when doing the 3rd one, the option to add another participant will not been given anymore.

Finally, you will see this screen:

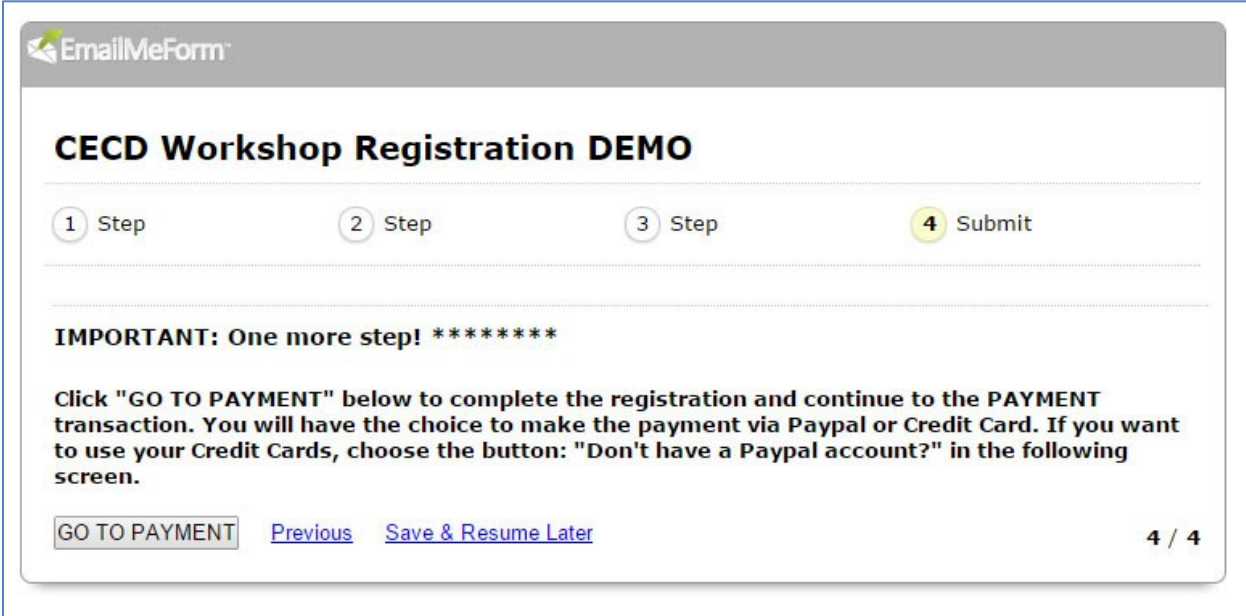

## To complete the registration it is IMPORTANT to click the "GO TO PAYMENT" button, otherwise, your registration is incomplete.

For a few seconds you will see this screen while the system is switching to the PayPal website and where payment via PayPal or Credit Card will be accepted.

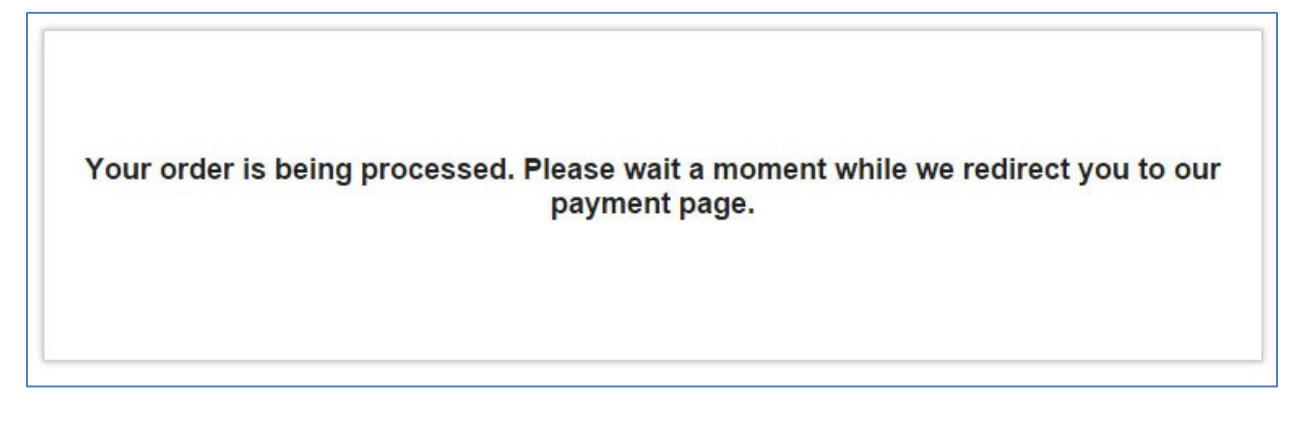

The next screen is presented by PayPal and looks similar to this:

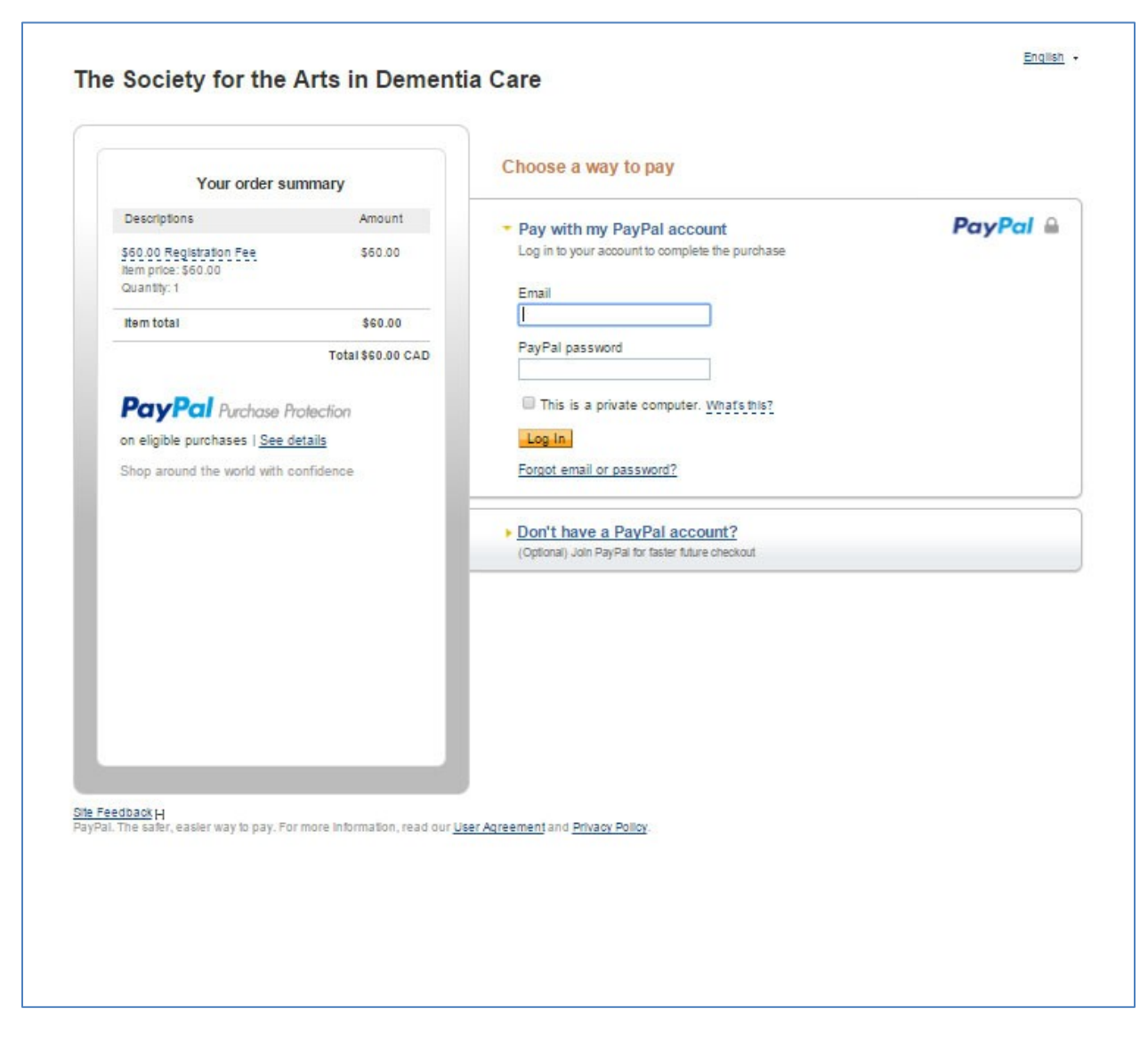

NOTE: Here you can choose between clicking on your PayPal account and clicking on "Don't have a PayPal account?"

If you click on this "Don't have PayPal account?" the Credit Card page will open

Г

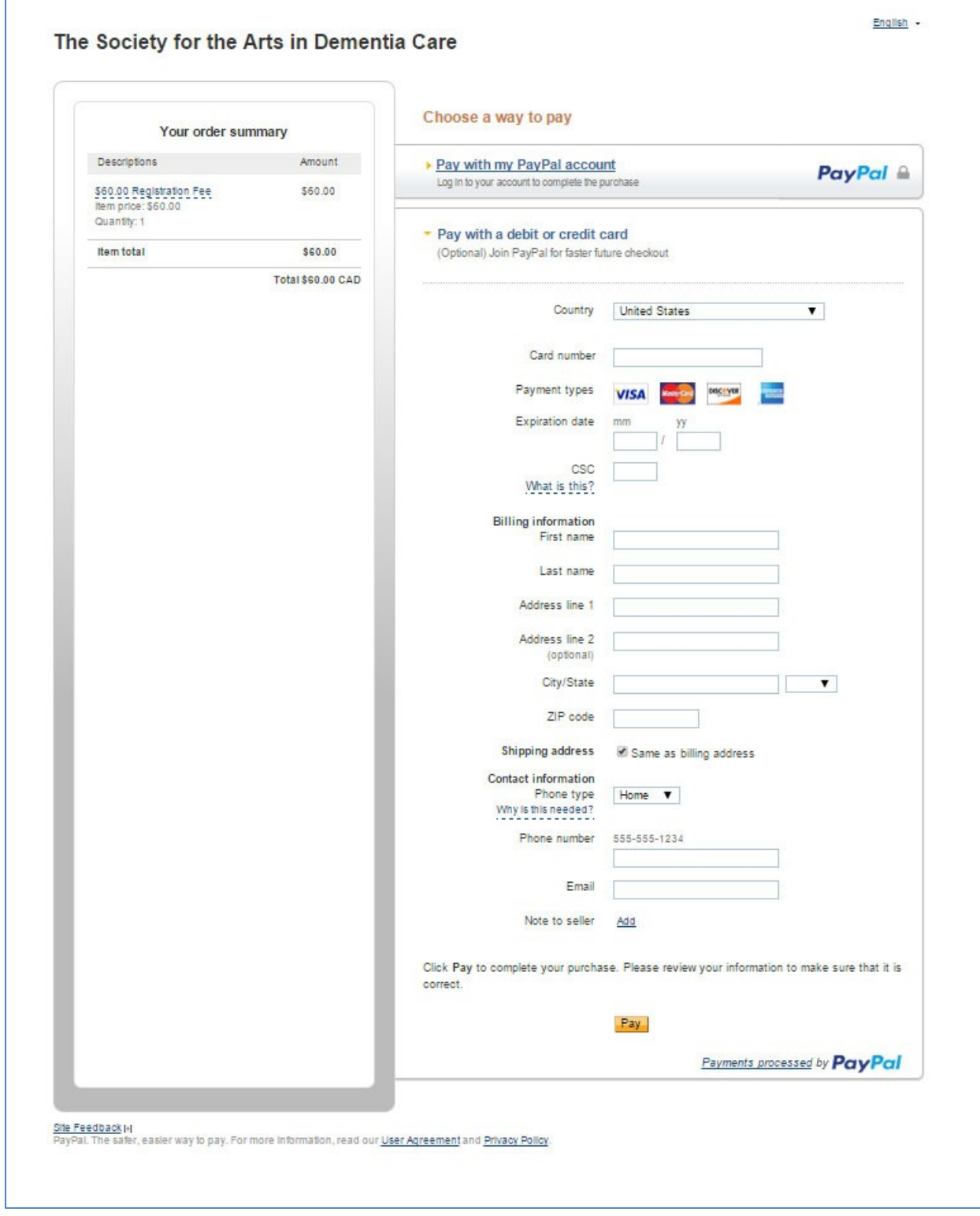

Fill in your information and click the PAY button at the bottom of the page. You will receive a confirmation of the registration via e-mail.